The student portal provides students access to their information, including online registration, degree audit, transcripts, billing, financial aid, online documents, course content, grades, and more. Students can even pay their bill online.

Web Browsers supported for the Student Portal are:

- Windows Internet Explorer 8 -11, Edge, Chrome and Firefox 5.x or greater
- Mac Safari 4 (or greater) and Firefox 5.x or greater
- 1. You can access the Student Portal by clicking on the **Student Portal** link on the college's web page, or by entering the following web addres[s https://student.clarendoncollege.edu.](https://student.clarendoncollege.edu/)

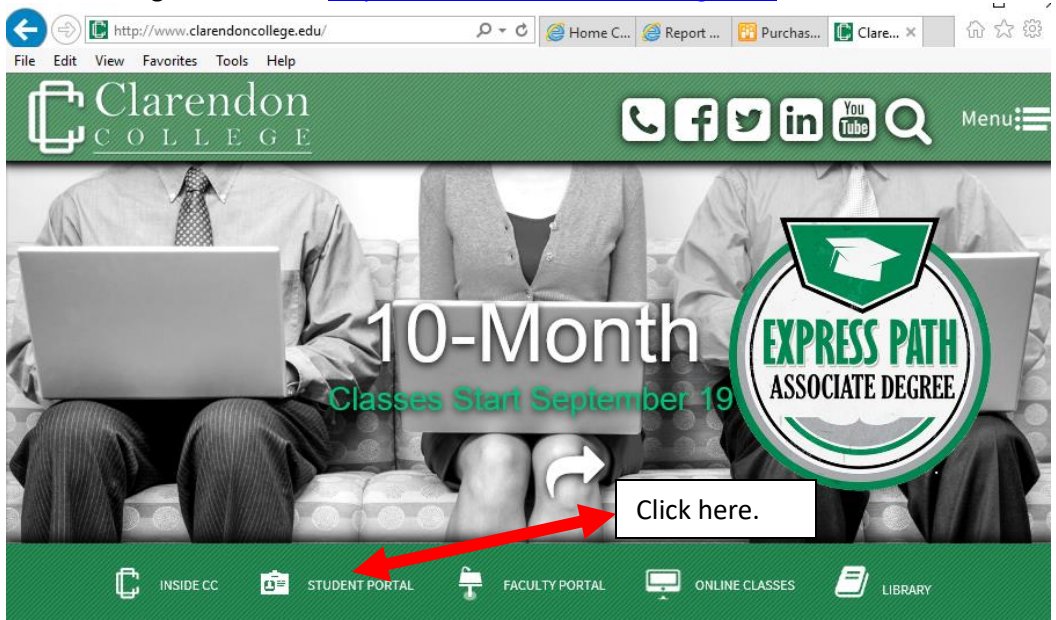

Image 1.

- 2. Once the page opens, as shown in Image 2, you will need to enter in your Student Portal username and password. Your username can be obtained by calling the Student Services Office, IT Department or Library at 806-874-3571 or by emailing [administrator@clarendoncollege.edu.](mailto:madministrator@clarendoncollege.edu)
- 3. If you have registered but you do not have a username and password you can automatically set it up by clicking the **Activate Account** link. You will be prompted to answer 4 questions that are used to create your account. **Please Note**: Your username and password will be emailed to you after your application has been processed.
- 4. If you have forgotten your username or password, click the **Forgot Username or Password** link; as shown in Image 2. You will be prompted to answer 4 questions that are used to create your account and then enter the secret question. Your Username will be displayed when your password has been successfully changed. Please remember your password, it will not be displayed.
- 5. To request help, please click the **Request help from Portal Admin** link. It will open your email and create a blank message. Please complete the message and click send. It will then be sent to the Portal Admin.

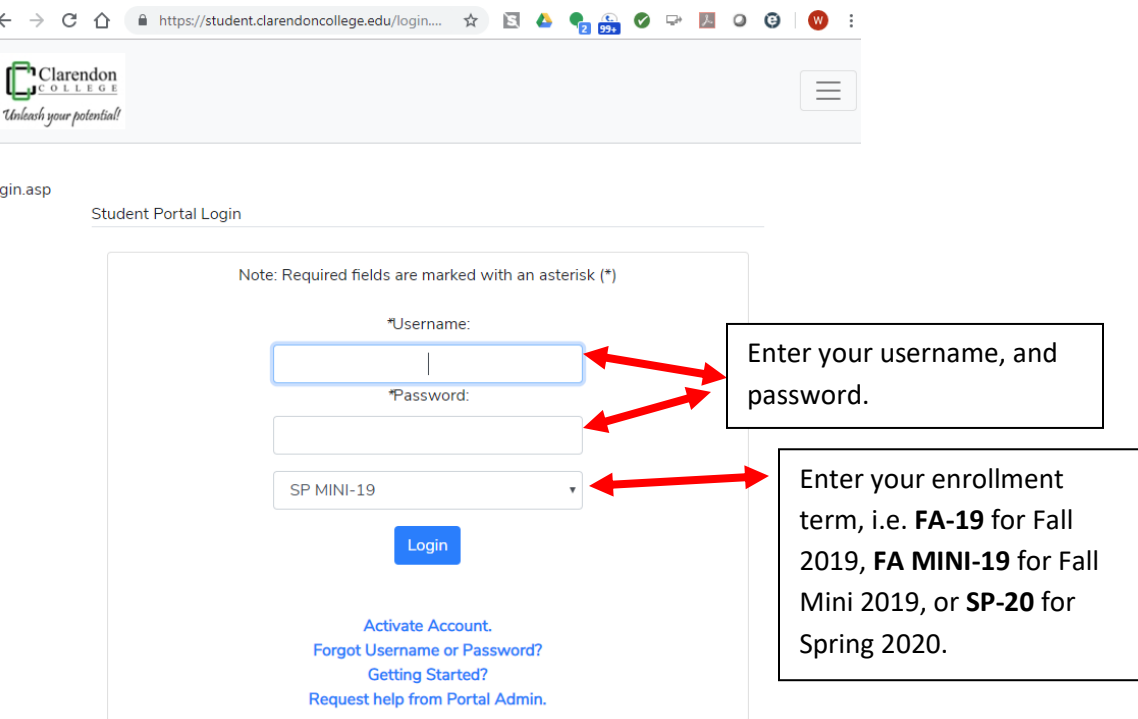

Image 2.

6. After you, successfully login to your Student Portal account, the portal menu will appear as shown below in Image 3. Just below the portal menu are several news items. Please read through this, it might be helpful to you.

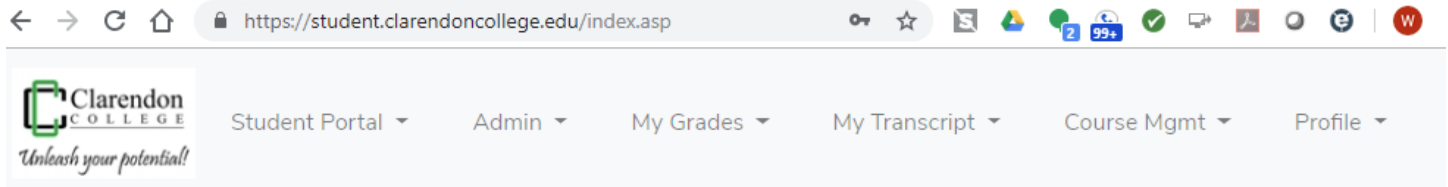

#### Image 3.

### **Portal Menu Description:**

- a. Student Portal
	- a. Home Main portal page.
	- b. Help Help and "How to" Documents.
	- c. Document Tracking Document upload and storage page.
- b. Admin
	- a. Course Offering A listing of all courses and their description for the currently selected term.
	- b. Degree Audit Options Listing of current and previous courses and pre-requisites based on your major.
	- c. Registration Course enrollment.
	- d. Direct Deposit Bank selection.
	- e. My Schedule Current course schedule.
	- f. My Bill Current bill.
	- g. My Financial Aid Current applicable financial aid.
	- h. My Payment Plan Current payment plan setup and payment information.
	- i. My Grades Midterm and final grades.
	- j. Housing Application Dorm housing application.
	- k. Pay Dorm Deposit Dorm housing deposit payment.

- l. My Bookstore Course book information.
- m. My Bulldogs Mail Office 365 email link.
- n. My Brainfuse Course tutor information.
- o. Student Handbook Student Handbook online link.
- p. Safe Computing Website Computing safety site link.
- c. My Grades
	- a. Letter Grades Final Grades for the currently selected term.
- d. My Transcript
	- a. Letter Transcript Unofficial college transcript.
	- b. Official Transcript Request Link to the Parchment Transcript site.
- e. Course Mgmt
	- a. My Courses link to limited course information. Used mainly for Face to Face courses.
	- b. My Moodlerooms (Online Courses) Link to Moodlerooms. All online courses will be in Moodlerooms.
- f. Profile
	- a. Top of the submenu will display name, student ID and the currently selected term.
	- b. Change Term Click here to change to another term.
	- c. Edit Profile Click here to change your address information.
	- d. Change Password Click here to change your Student Portal password.
	- e. Logout Click here to leave the Student Portal.
- 7. If needing access to the Course Mgmt (Face to Face course) information, click Course Mgmt and then click the Select link to access the course information; as shown in Image 4.<br>My Courses

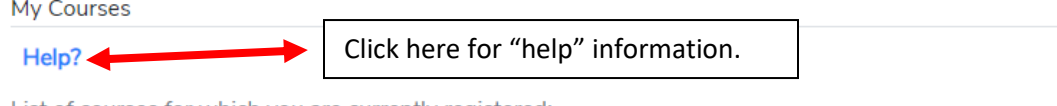

List of courses for which you are currently registered:

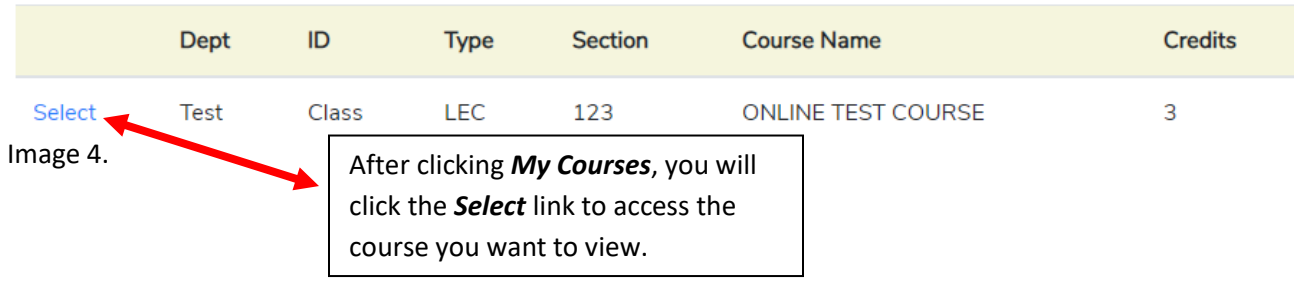

8. The course will open and, depending on the options enabled by the instructor, you will see a page like Image 5 below. Your instructor controls the availability of each link shown in image below.

ONLINE TEST COURSE [TestClassLEC123]

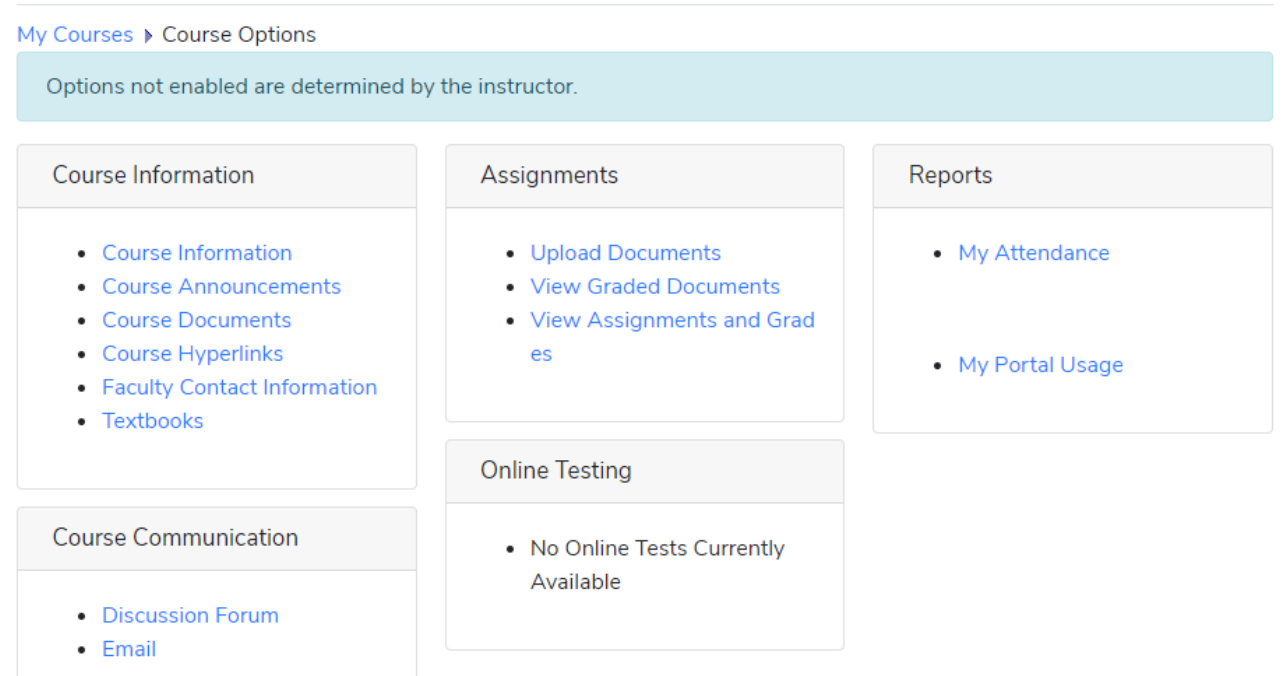

#### Image 5.

- 9. For detailed instructions on how to use the Student Portal go to <http://www.clarendoncollege.edu/studentportal.pdf> or click *Help* from the menu.
- 10. If you need help logging into your portal, please email the system admin a[t adiministrator@clarendoncollege.edu.](mailto:adiministrator@clarendoncollege.edu)
- 11. If you need help with enrollment or registration, please email [admissions@clarendoncollege.edu.](mailto:madmissions@clarendoncollege.edu)